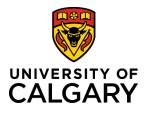

# View, Download, or Print Pre-award Record

## **Quick Reference Guide**

| Purpose: | Pre-award records can be viewed or downloaded in a PDF format and printed. |
|----------|----------------------------------------------------------------------------|
|----------|----------------------------------------------------------------------------|

Audience:

Award/Applications.

All roles.

To view the details for a Pre-award record: Step 1: From your dashboard, in the left pane, click Award Management and then Pre-

| Dashboard        |                        |  |
|------------------|------------------------|--|
| Award Management |                        |  |
|                  | Funding Opportunities  |  |
|                  | Pre-Award/Applications |  |

### Step 2:

Click anywhere within a record's row to view the record's summary. The *Research Funding Application Approvals* window opens.

| Note: Clicking on the blue hyperlink     |
|------------------------------------------|
| Edit button will open the full record to |
| edit. To access the summary, click       |
| anywhere in the box that is not the      |
| Edit button.                             |

| Filter Delete                                                                                                    |                       |   |               |                               |
|----------------------------------------------------------------------------------------------------|-----------------------|---|---------------|-------------------------------|
| Select / Deselect all                                                                                                    | Updated on descending | ¢ | 10   50   100 | <b> 4 ≼</b> 1 of 8 <b>▶ ▶</b> |
| DM March 17 Test DH Removal and ADR returns to PI<br>RMS20-48975639<br>Talavera, Maria (Community Health Sciences)<br>Grant - Full Application<br>Alberta Innovates<br>Partnership for Research and Innovation in the Health System (PRIHS) 6<br>Reviewed by Research Facilitator: No<br>Edit |                       |   | 🏴 Submi       | tted for approvals            |

This view provides an overall view of the complete record which can be easily scanned for information.

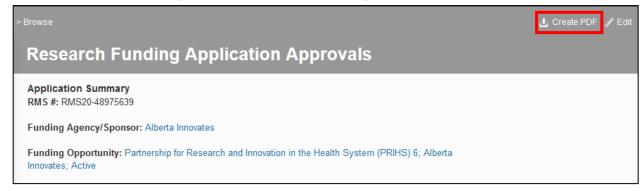

#### To create a PDF version of the Pre-award record:

#### Step 1:

Click **Create PDF** in the top right-hand side of the page banner. The **PDF download file** displays in the ribbon at the bottom of the window with the name "output". You can save or print this file. **Note: Click Edit to open the full detailed record view.**